# **PANDUAN KEPALA DESA/KELURAHAN SISTEM INFORMASI TANAMAN PANGAN & HORTIKULTURA (TAPARA) DINAS PERTANIAN KABUPATEN POHUWATO PROVINSI GORONTALO**

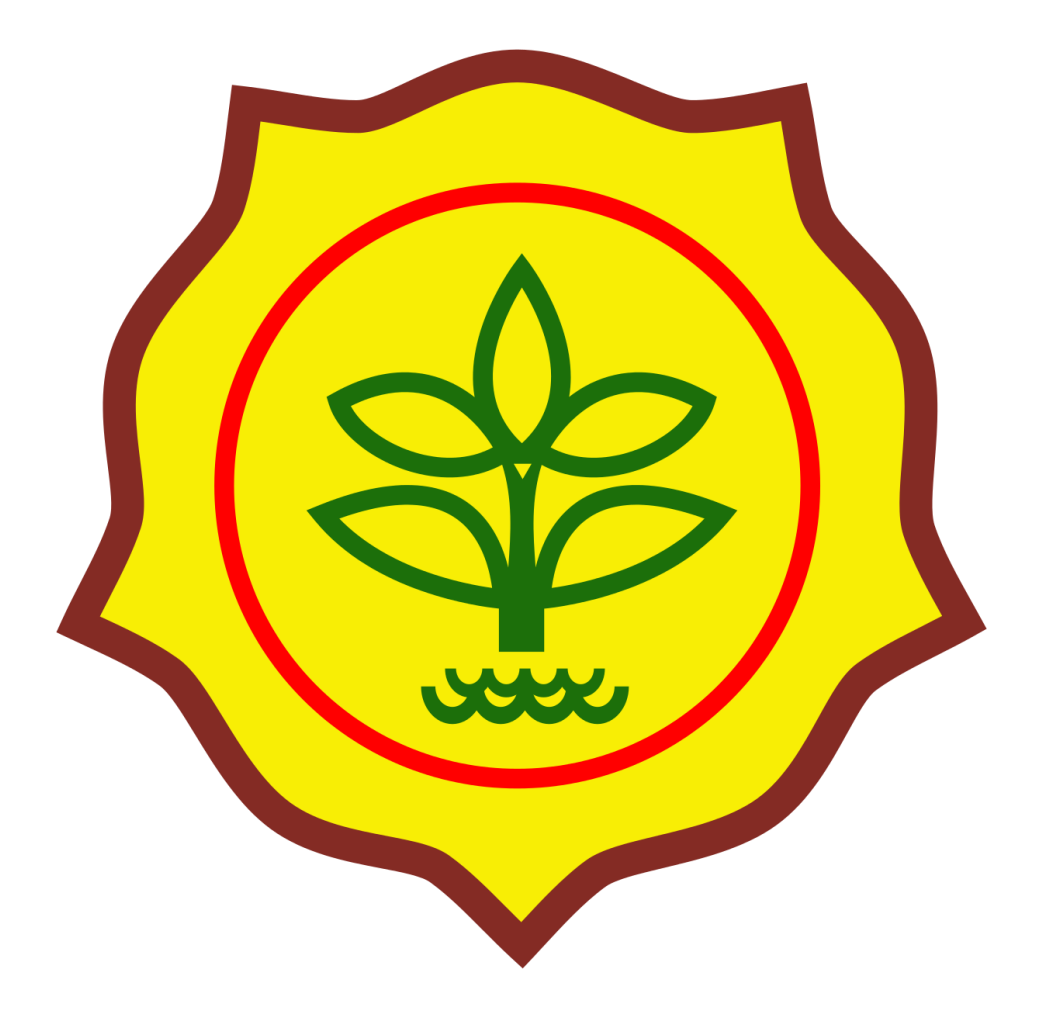

Dibuat oleh: Tim Pengembang TAPARA

### **1. Halaman Masuk**

Pada halaman masuk seperti gambar dibawah ini,

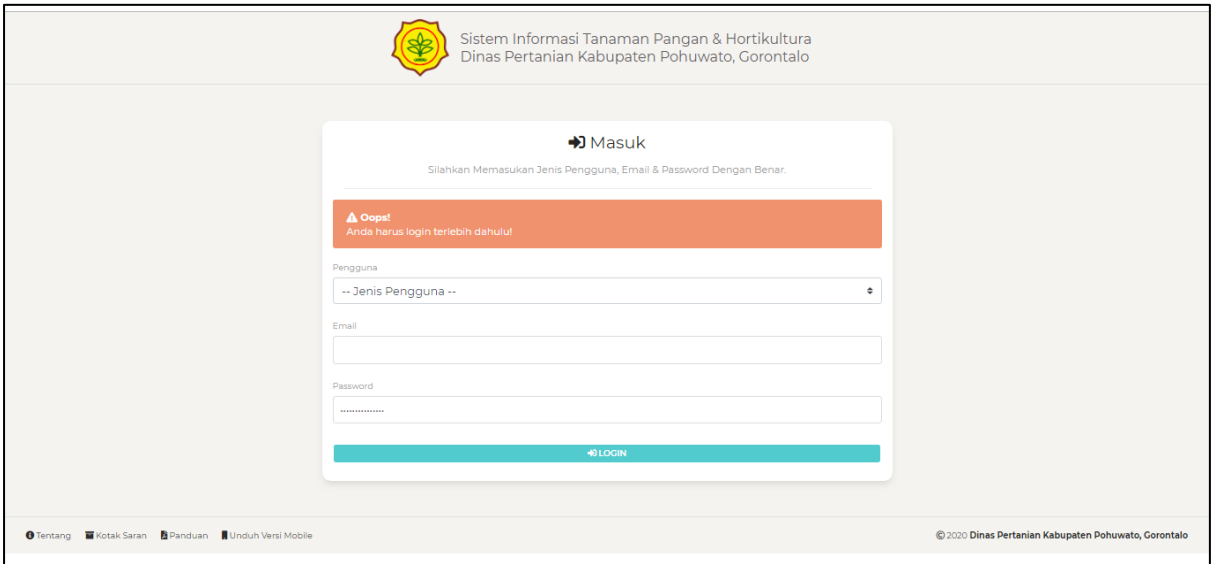

#### Gambar 1.1. Halaman Masuk

terdapat beberapa link yaitu:

**1. Tentang,** merupakan halaman yang menjelaskan tugas & fungsi dari aplikasi.

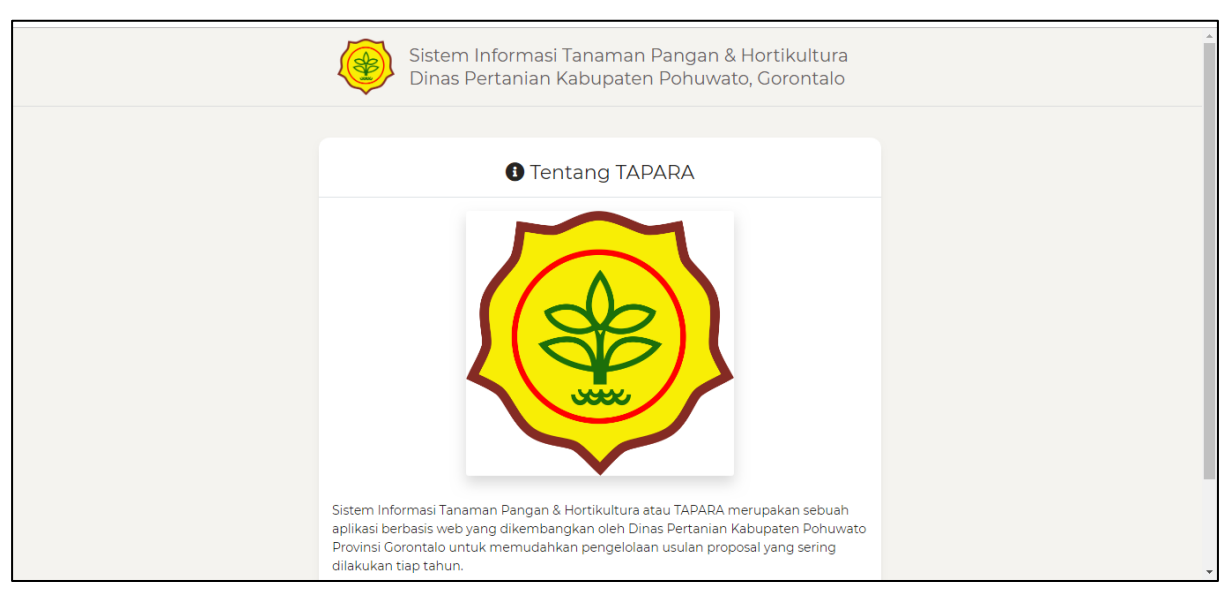

Gambar 1.2. Halaman Tentang

**2. Kotak Saran,** merupakan halaman untuk bisa digunakan oleh User Guest (Tamu / Tanpa Login) untuk mengirim sebuah feedback / saran yang akan langsung terbaca oleh Kepala Seksi, Kepala Bidang & Kepala Dinas Pertanian.

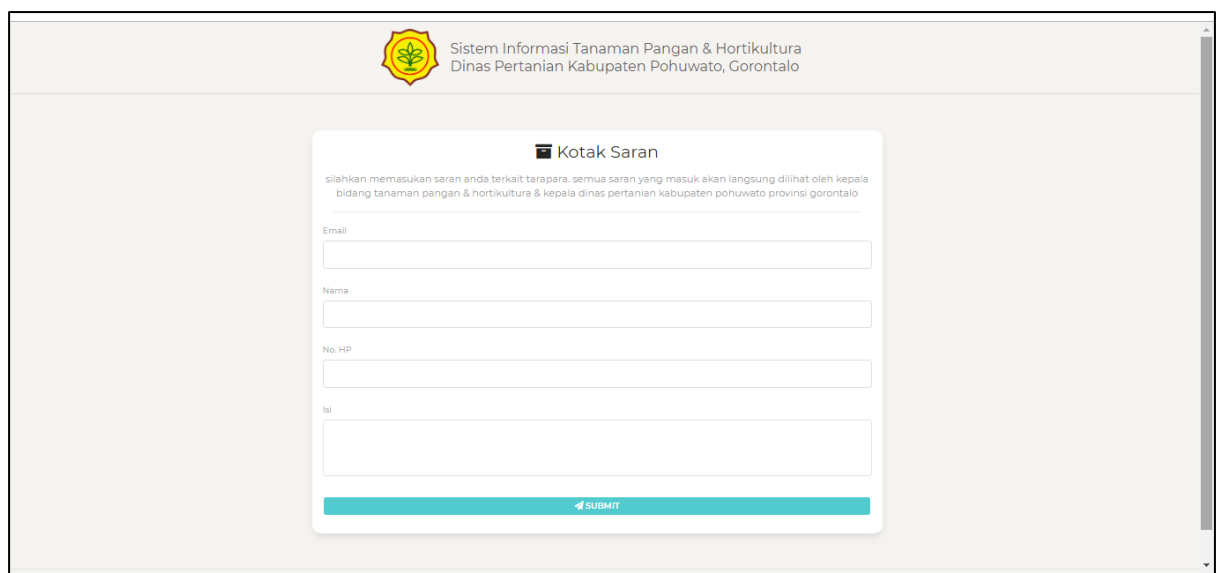

Gambar 1.3. Halaman Kotak Saran

**3. Panduan,** merupakan halaman untuk menyediakan semua panduan yang berkaitan dengan aplikasi.

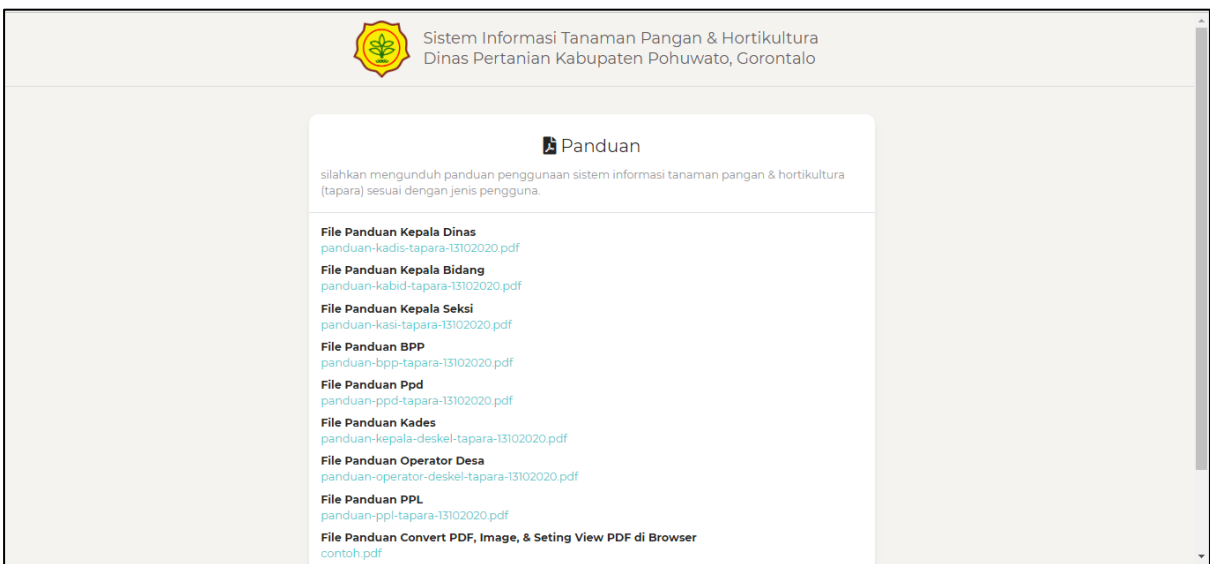

Gambar 1.4. Halaman Panduan

**4. Unduh Versi Mobile / Unduh APK,** meruapakan halaman yang akan mengarahkan ke google drive dimana aplikasi mobile disimpan.

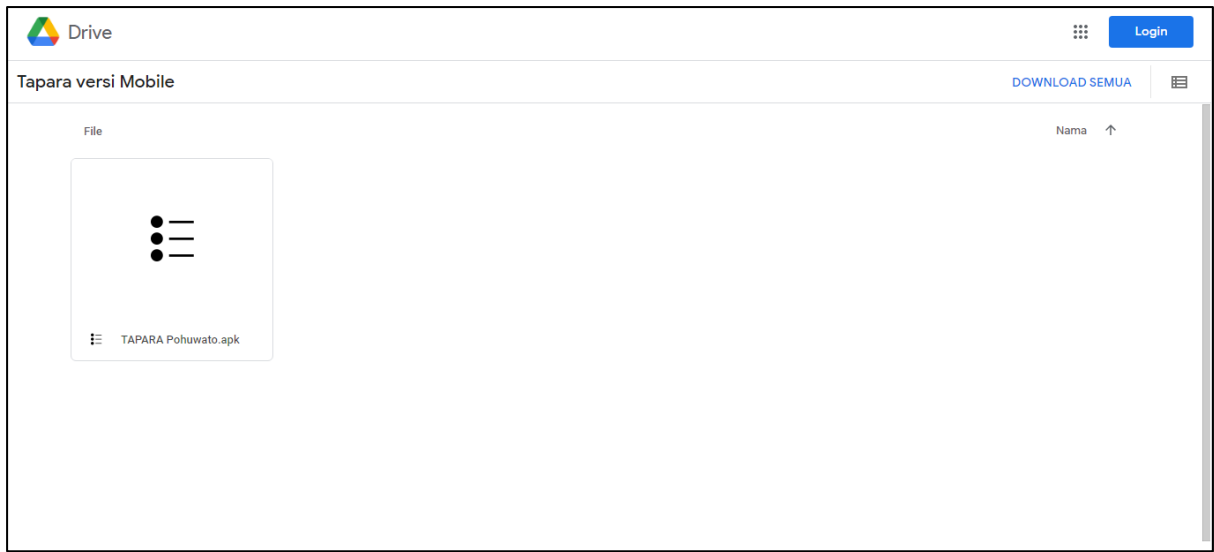

Gambar 1.5. Halaman Unduh APK / Unduh Versi Mobile

# **2. Halaman Beranda**

Setelah user mengisi form login dan masuk maka akan diarahkan ke halaman Beranda seperti gambar berikut:

| \$<br>TAPARA V.1.0       | Beranda             |                                                               |          | <b>A</b> Notifikasi 5 |        | <b>A</b> OP Desa (Buntulia Tengah)                   | G Keluar               |
|--------------------------|---------------------|---------------------------------------------------------------|----------|-----------------------|--------|------------------------------------------------------|------------------------|
| Ѧ<br><b>BERANDA</b>      |                     | Proposal<br>少                                                 | Evaluasi |                       | Petani |                                                      | Kelompok               |
| $\mathsf{INFO}$<br>€     | ë                   | ٠                                                             | ٠        | m9                    | 3      | 23                                                   | Tani<br>$\overline{2}$ |
| <sup>t</sup><br>PROPOSAL | <b>Lihat Detail</b> | <b>Lihat Detail</b>                                           |          | <b>Lihat Detail</b>   |        | <b>Lihat Detail</b>                                  |                        |
| B<br>EVALUASI            |                     |                                                               |          |                       |        |                                                      |                        |
|                          |                     |                                                               |          |                       |        |                                                      |                        |
| $\triangle$<br>PETANI    |                     | <b>O</b> Tentang ■ Kotak Saran ■ Panduan ■ Unduh Versi Mobile |          |                       |        | © 2020 Dinas Pertanian Kabupaten Pohuwato, Gorontalo |                        |
|                          |                     |                                                               |          |                       |        |                                                      |                        |
|                          |                     |                                                               |          |                       |        |                                                      |                        |
|                          |                     |                                                               |          |                       |        |                                                      |                        |

Gambar 2.1. Halaman Beranda

Pada halaman ini terdapat 4 card yaitu:

- 1. **Proposal**, merupakan jumlah proposal / cpcl yang pernah diajukan oleh PPL dan /atau Operator Desa.
- 2. **Evaluasi,** merupakan jumlah laporan evaluasi berdasarkan proposal / cpcl yang telah di verifikasi oleh Kepala Seksi.
- 3. **Petani,** merupakan jumlah petani yang terdapat di desa/kelurahan.
- 4. **Kelompok Tani,** merupakan jumlah kelompok tani yang terdapat di desa/kelurahan .

Selain itu pada bagian menu kanan atas terdapat beberapa hal yaitu:

- 1. **Notifikasi**, link untuk menuju halaman notifikasi yang dibuat otomatis oleh sistem.
- 2. **Profil,** link untuk menuju halaman profil masing-masing user.
- 3. **Keluar,** link untuk keluar dari aplikasi.

#### **3. Halaman Profil**

Merupakan halaman yang berfungsi untuk mengelola akun masing-masing di dalam aplikasi

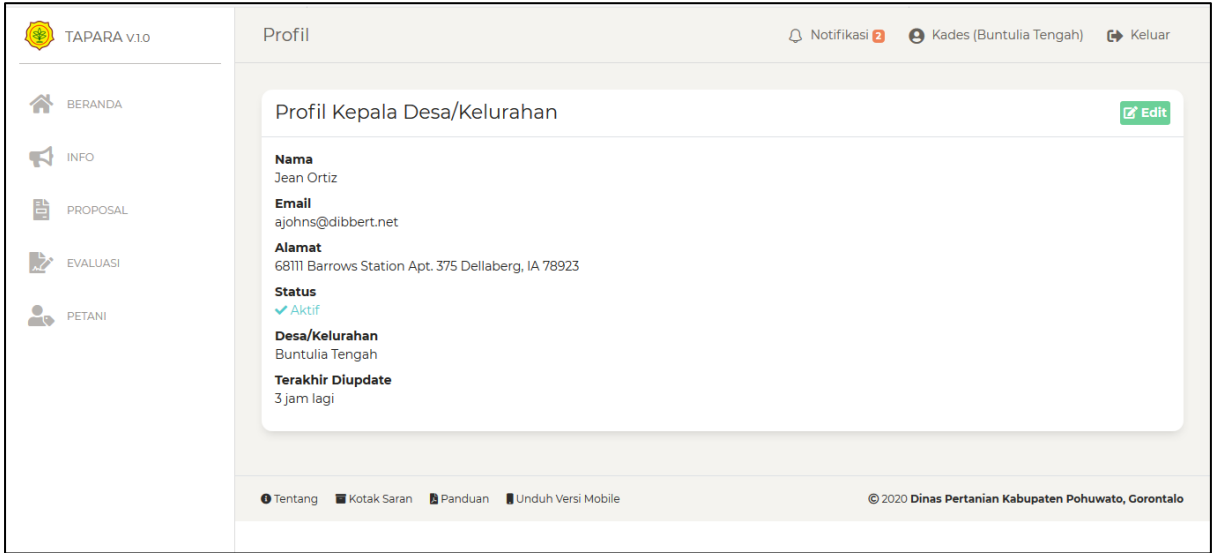

Gambar 3.1. Halaman Profil

Jika ingin mengedit profil user silahkan klik tombol **Edit** pada sudut kanan atas maka akan diarahkan ke halaman berikut:

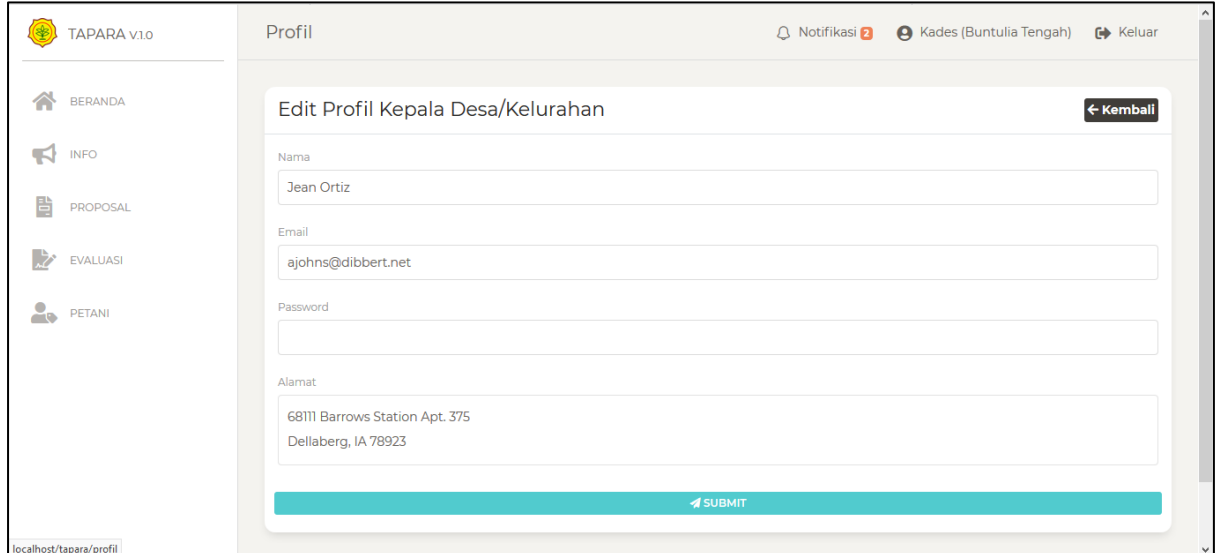

#### Gambar 3.2. Halaman Edit Profil

Pada form inilah user bisa memperbaharui informasi akun di dalam aplikasi.

## **4. Halaman Notifikasi**

Pada halaman ini semua notifikasi masing-masing user akan digenerate secara otomatis oleh sistem, user bisa langsung melihat detail notifikasi tersebut dengan mengklik notifikasi yang diinginkan.

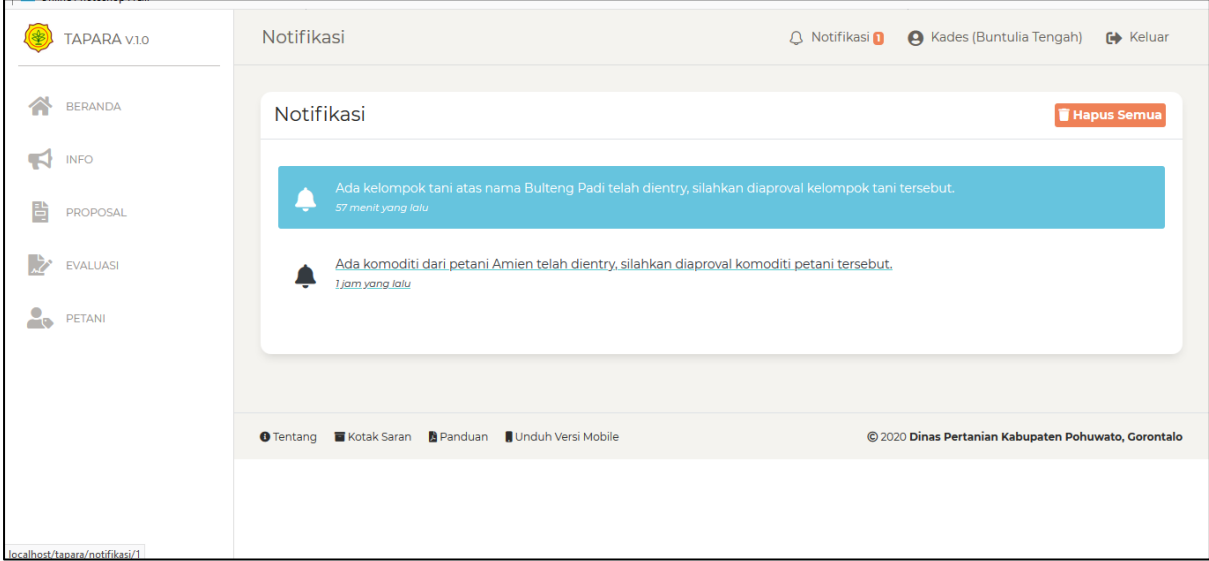

Gambar 4.1. Halaman Notifikasi

Selain itu juga user bisa menghapus notifikasi dengan mengklik tombol **Hapus Semua,** pada sudut kanan atas.

### **5. Halaman Info**

Merupakan halaman untuk menampung semua pemberitahuan yang dibuat oleh Kepala Seksi, Kepala Bidang dan/atau Kepala Dinas yang ditunjukan kepada semua user.

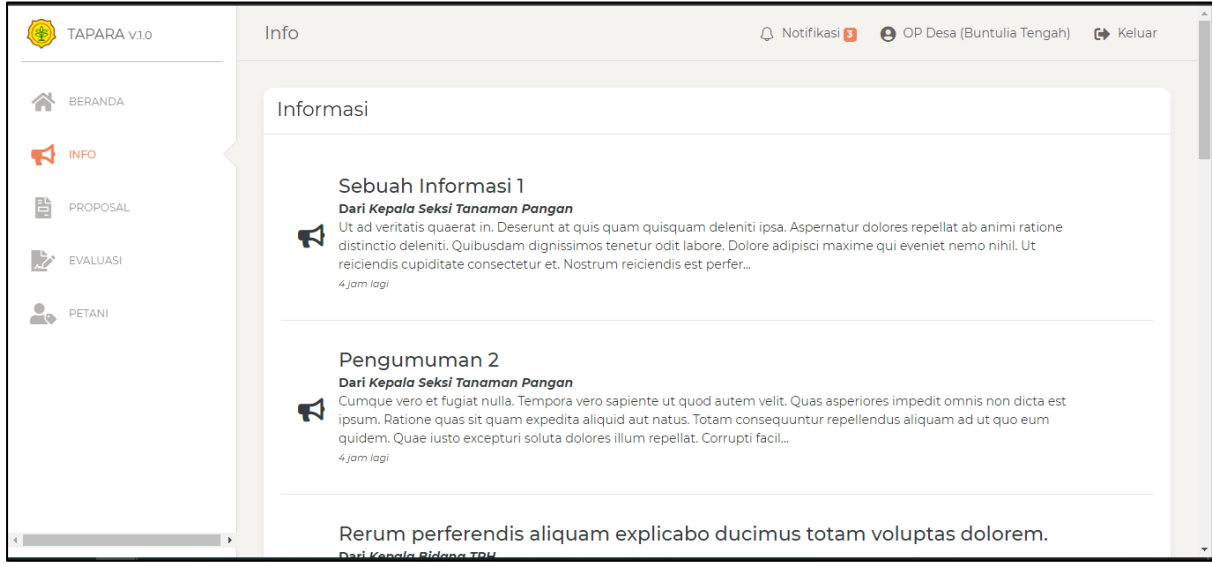

Gambar 5.1. Halaman info

Untuk melihat informasi detail bisa langsung mengklik pada salah satu info maka akan diarahkan ke halaman detail info seperti berikut:

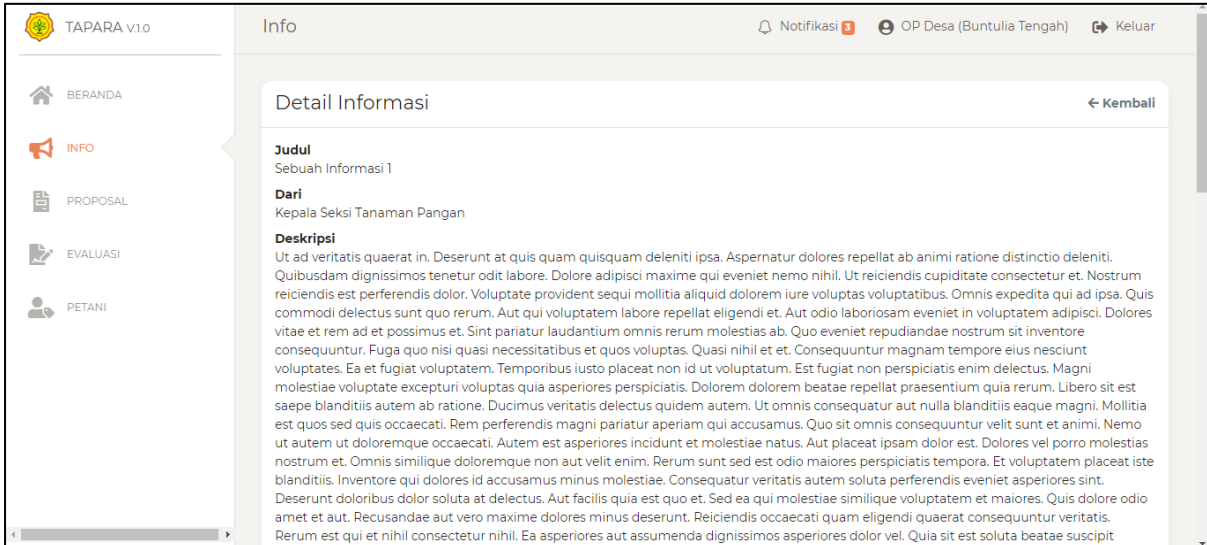

Gambar 5.2. Halaman Detail Info

#### **6. Halaman Petani**

Pada halaman petani terdapat 4 bagian yaitu Petani yang belum diaprove, Semua Petani dan kelompok tani yang belum diaprove dan semua kelompok tani.

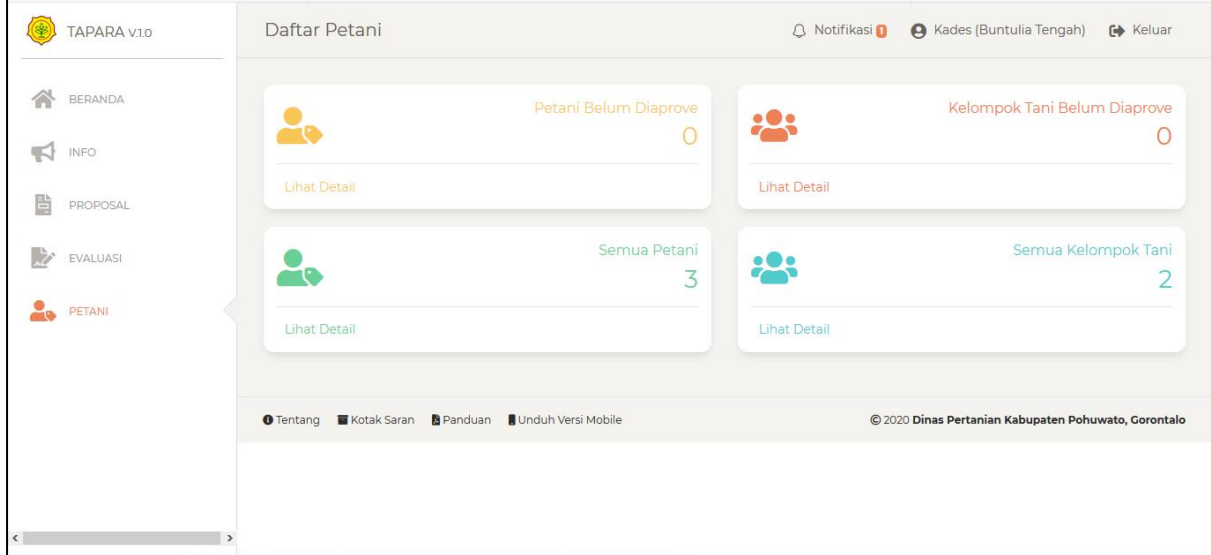

Gambar 6.1. Halaman Petani

Jika user mengklik Lihat Detail pada card Petani maka akan diarahkan pada halaman Detail Daftar Petani seperti gambar berikut:

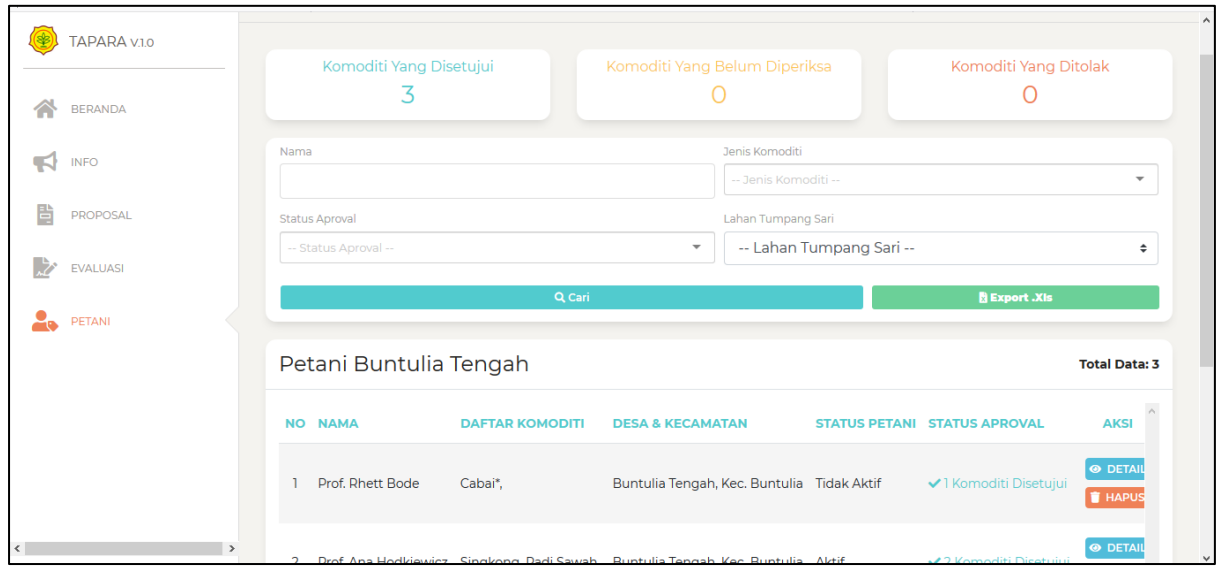

Gambar 6.2. Halaman Detail Daftar Petani

Pada halaman ini User bisa melihat, dan memvalidasi data petani. Jika user mengklik detail pada salah petani makan ditampilkan halaman detail petani tersebut, seperti gambar berikut:

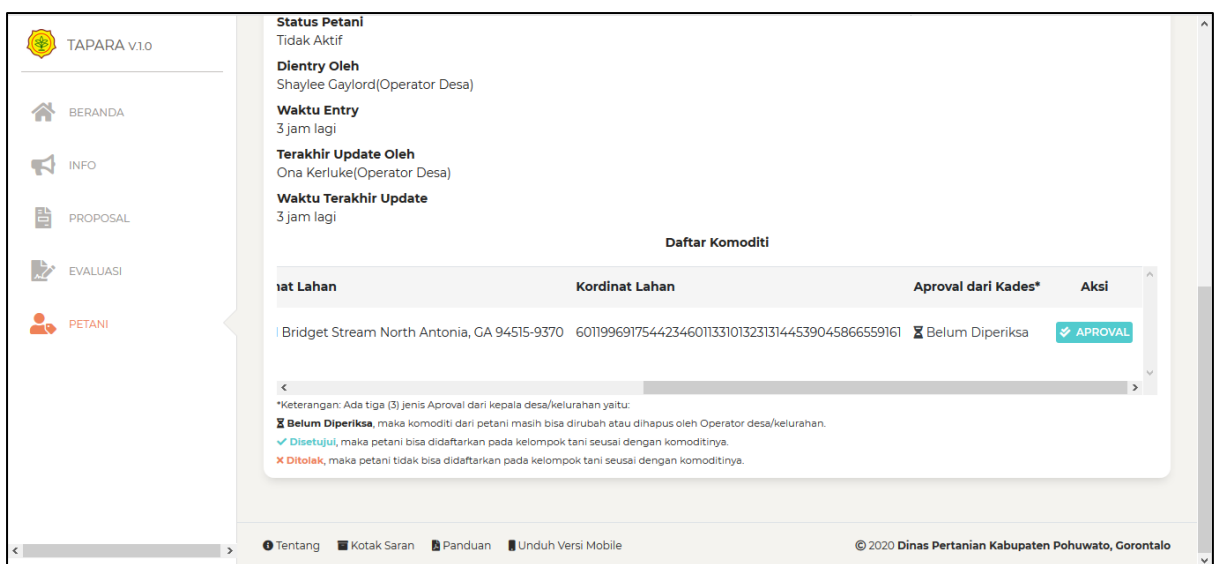

Gambar 6.3. Halaman Detail Petani

Jika user mengklik tombol aproval maka akan muncul modal konfirmasi seperti gambar berikut:

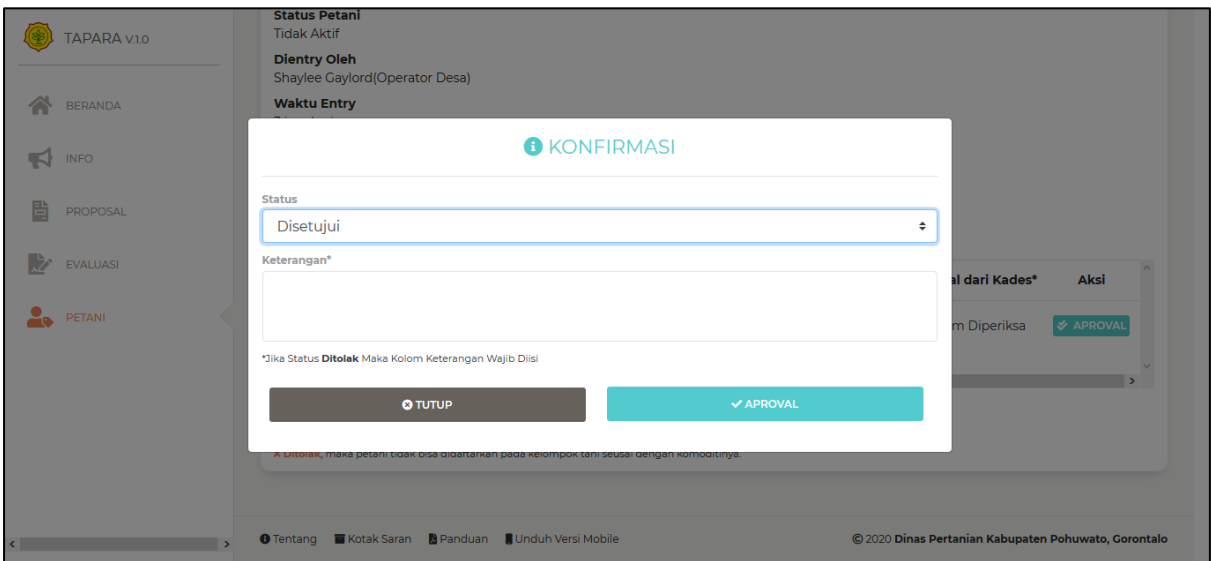

Gambar 6.4. Modal Validasi Petani

Setelah petani komoditi telah divalidasi dan disetujui maka petani dan komoditinya bisa didaftarkan di kelompok tani.

Jika user mengklik tombol Lihat Detail pada Kelompok Tani maka akan ditampilkan halaman Detail Daftar Kelompok Tani seperti gambar berikut:

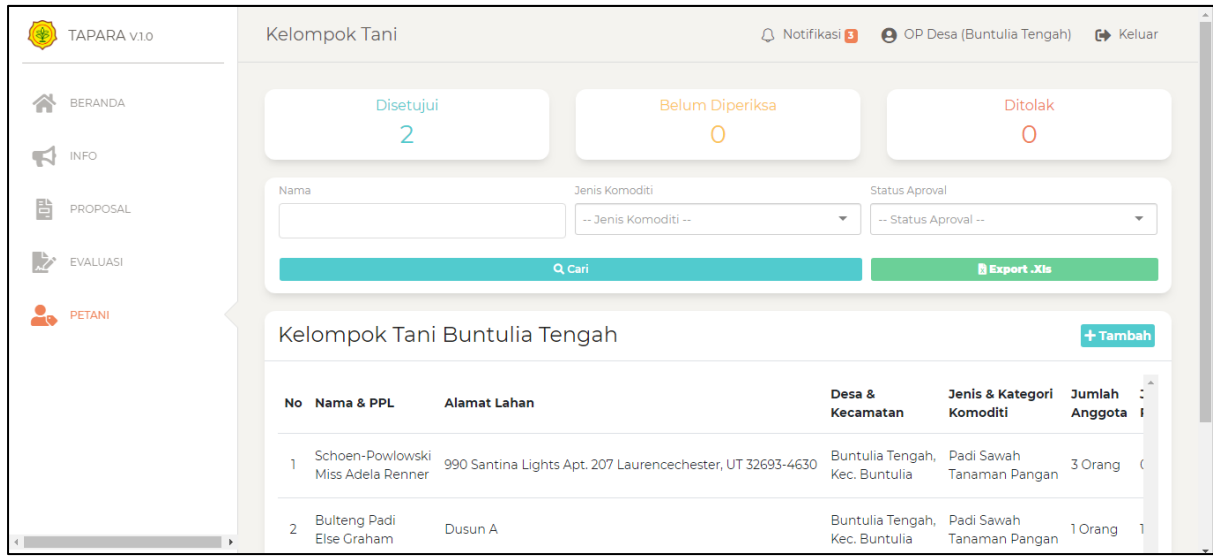

Gambar 6.5. Halaman Detail Daftar Kelompok Tani

Pada halaman ini juga user bisa menambah, melihat, mencari & mengeksport kelompok tani. Jika user mengklik detail pada salah satu kelompok tani, maka akan dirahkan ke halaman detail kelompok tani seperti gambar berikut:

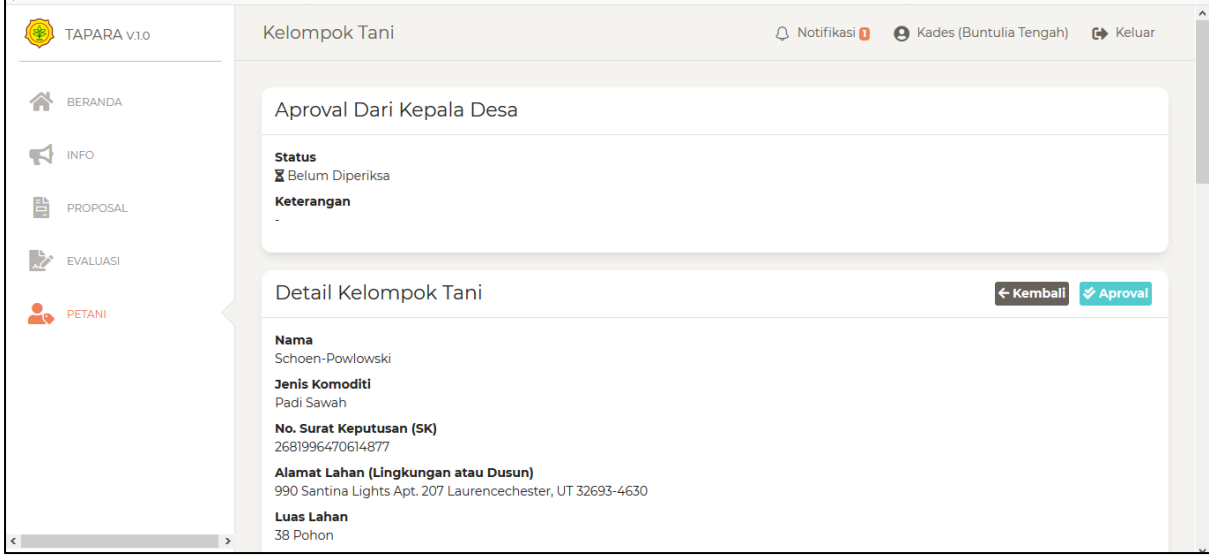

Gambar 6.6. Halaman Detail Kelompok Tani

Jika user mengklik tombol aprove maka akan muncul modal konfirmasi seperti berikut:

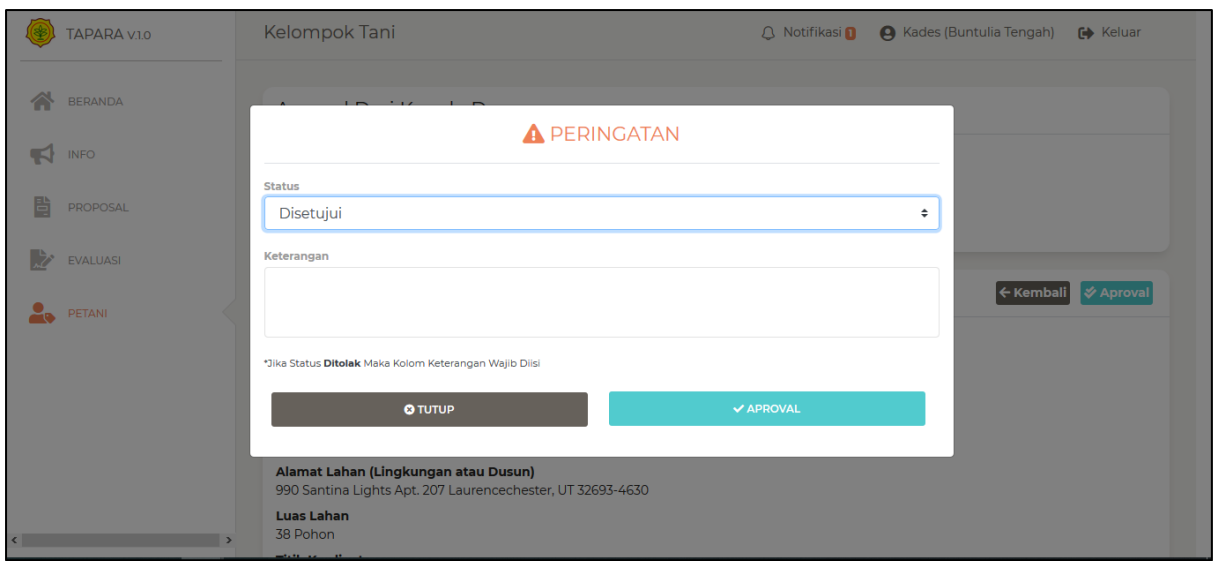

Gambar 6.7. Modal Aproval Kelompok Tani

Jika kelompok tani telah divalidasi dan disetujui oleh kepala desa/kelurahan maka kelompok tani tersebut bisa didaftarkan ke usulan proposal / cpcl.

# **7. Halaman Proposal**

Merupakan halaman yang bertujuan untuk memfasilitas pendaftaran proposal/cpcl.

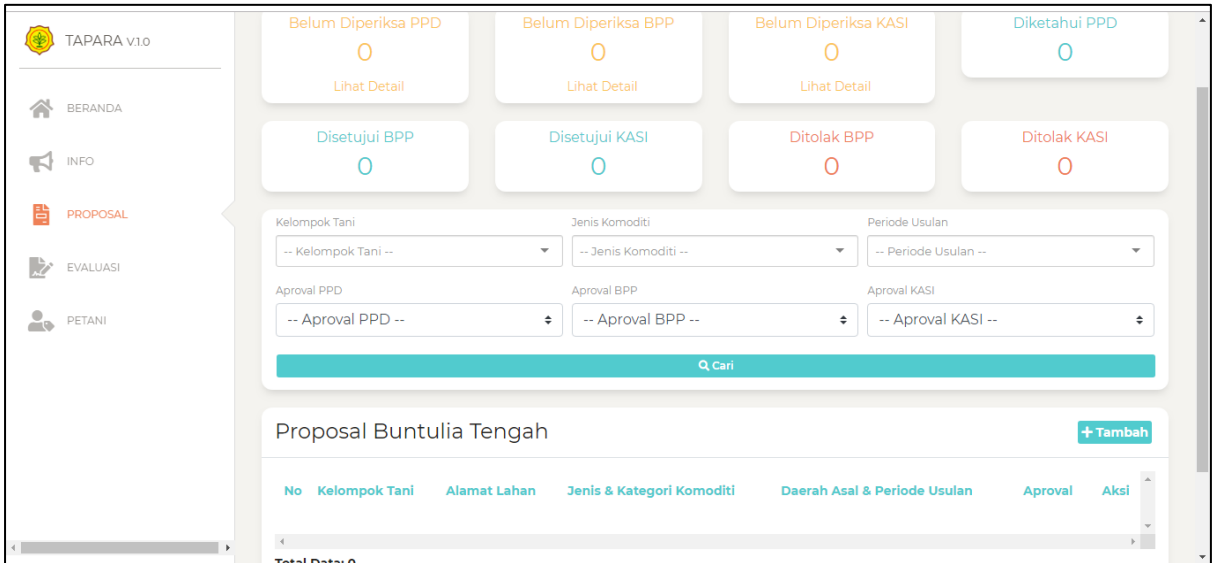

### Gambar 7.1. Halaman Proposal

Pada halaman ini juga user bisa melihat, & mencari proposal.

# **8. Halaman Evaluasi**

Merupakan halaman yang bertujuan untuk memfasilitasi proses pengentrian data laporan proposal/cpcl yang telah di setujui oleh kepala seksi.

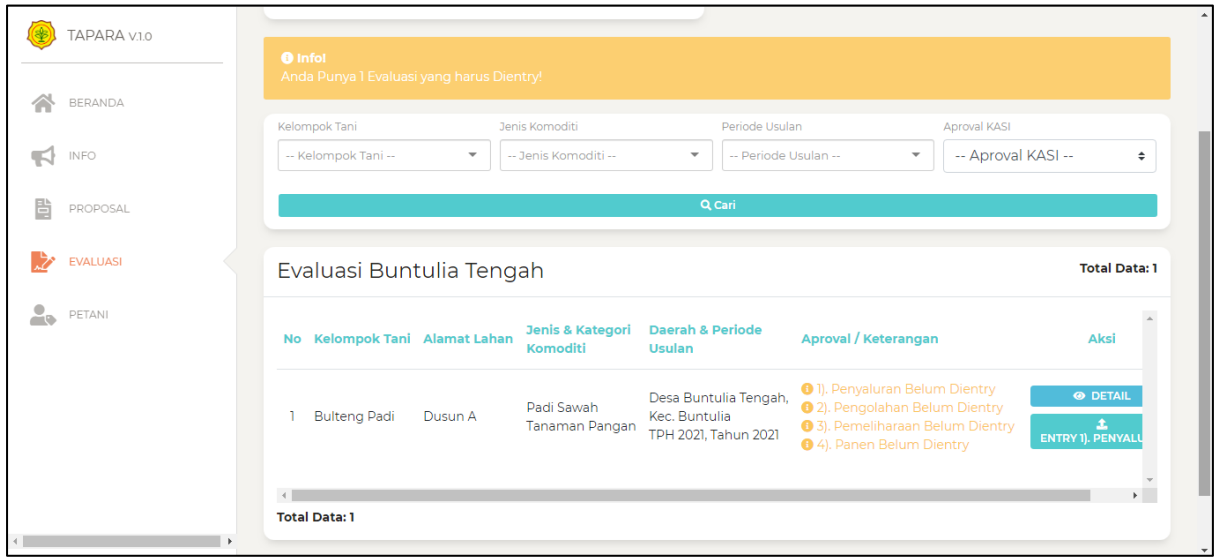

Gambar 8.1. Halaman Evaluasi

Pada halaman ini user bisa melihat laporan evaluasi dari proposal /cpcl yang telah disetujui oleh kepala seksi.